# **Store'n'Share**

**für Bogart SE 3**

Handbuch

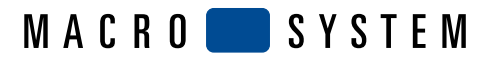

## Inhaltsverzeichnis

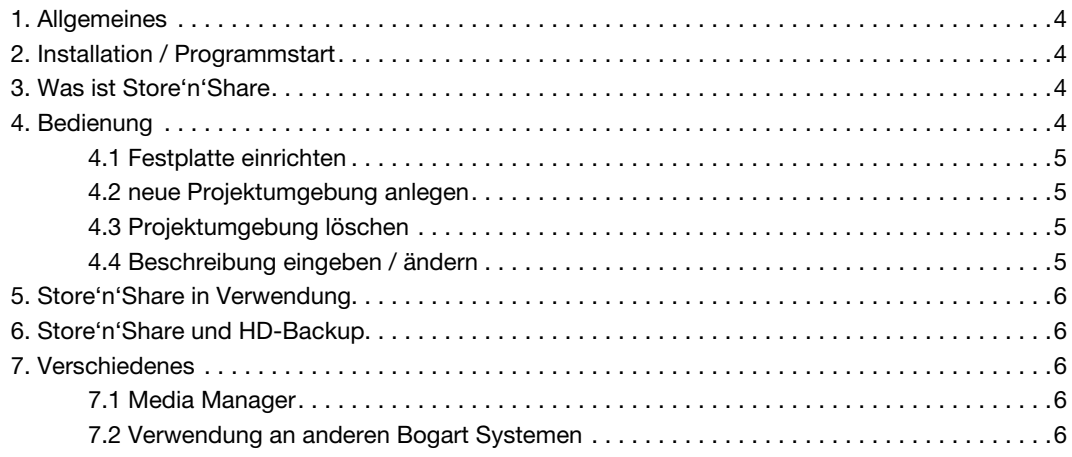

© Copyright 2009 MacroSystem Digital Video AG

Alle erwähnten Markennamen sind registrierte Warenzeichen der jeweiligen Unternehmen. Dieses Dokument unterliegt dem Urheberrechtsschutz. Jegliche Änderung, Reproduktion, Übersetzung oder Verbreitung ohne vorherige Zustimmung des Urhebers ist verboten.

Alle Informationen in diesem Dokument sind ohne Gewähr. Technische Änderungen sind vorbehalten.

## 1. Allgemeines

## 3. Was ist Store ´n´ Share?

Vielen Dank, dass Sie "Store 'n' Share" bei Ihrem Händler erworben haben!

Wir bedanken uns für Ihr Vertrauen und hoffen, dass dieses Produkt Ihren Erwartungen gerecht wird.

Diese Anleitung erläutert Ihnen die nötigen Schritte zum Gestalten einer geeigneten Hülle für Ihr Videomaterial.

Für weitergehende Fragen und Verbesserungsvorschläge stehen wir Ihnen gerne zur Verfügung.

Wenden Sie sich dazu bitte an die im Casablanca-Handbuch aufgeführten Adressen bzw. Telefonnummern.

Wir bitten Sie, bei jeder Kontaktaufnahme die Seriennummer Ihres Gerätes oder Ihre Kundennummer anzugeben.

## 2. Installation / Programmstart

Für die Arbeit mit Store ´n´ Share ist die Verwendung einer externen USB-Festplatte unbedingt erforderlich Verbinden Sie die USB-Festplatte mit Hilfe des USB-Kabels mit einem freien USB-Anschluss Ihres Casablanca Systems und sorgen Sie dafür, dass die Stromzufuhr für die Festplatte gewährleistet ist.

Um die Software "Store 'n' Share" zu installieren, benötigen Sie mindestens eine Installation die auf Bogart 3 basiert. Lassen Sie Ihre Casablanca eingeschaltet und wählen Sie in den "Systemeinstellungen" den Schalter "Produkt installieren" an, so dass sich das entsprechende Fenster öffnet. Legen Sie die CD/DVD nach Öffnen der Schublade in den DVD-Brenner ein. Nach einem Augenblick (bei der Installation von CD/DVD kann es währenddessen zu deutlichen Laufgeräuschen kommen, die anzeigen, dass die CD/DVD vom System gelesen wird.) sehen Sie, dass im Fenster "Produkt installieren" die Software "Store 'n' Share" aufgelistet wird. Wählen Sie sie in der Liste aus und klicken Sie auf "aktivieren". Nach einer Weile erscheint ein Zahlenblock, mit dem Sie den vom Händler erworbenen Freischaltungs-Code eingeben. Anschließend erhalten Sie die Meldung, dass die Installation abgeschlossen ist.

Nach der Installation stehen Ihnen die neuen Features des Produktes zur Verfügung.

Store ´n´ Share bietet Ihnen die Möglichkeit, eine extern angeschlossene (USB)-Festplatte unter Bogart als Erweiterung zur internen Festplatte zu nutzen.

Mit Store ´n´ Share bearbeiten und sichern Sie Ihre Projekte direkt auf der externen Festplatte.

Speichern Sie ein Projekt auf einer externen Festplatte, so können Sie diese auch an andere Casablanca-Systeme anschließen (vorausgesetzt Bogart mit Store ´n´ Share ist aktiv), um das Projekt weiter zu bearbeiten. Dabei ist darauf zu achten das auf den jeweiligen Systemen die im Projekt benutzten Effekte aktiv sind.

In Verbindung mit HD Backup können Sie die externe Festplatte auch zur Sicherung Ihrer internen Festplatte benutzen. Eine gesichertes Projekt können Sie zu einem späteren Zeitpunkt auch als Arbeitsprojekt aktivieren.

Haben Sie Store ´n´ Share aktiviert erhalten Sie in den Projekteinstellungen eine Festplattenauswahl.

Hier können Sie zwischen den angeschlossenen Festplatten wechseln, bzw. eine neue Festplatte einrichten. Auf der externen Festplatte werden nur die projektspezifischen Daten gespeichert. Die Systemdaten, Programme und Produkte sind weiterhin nur auf Ihrer internen Festplatte vorhanden. Das sollten Sie berücksichtigen, wenn Sie diese Festplatte an einem anderen Gerät in Betrieb nehmen.

# 4. Bedienung

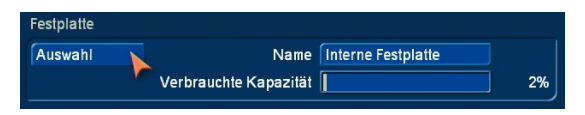

Betreten Sie das "Projekteinstellungen"-Menü . Dort sehen Sie in dem Bereich Festplatte einen Schalter "Auswahl". Beim öffnen des Menüs wird immer die aktuell benutze Projektumgebung automatisch angewählt.

Klicken Sie auf diesen Schalter, bekommen Sie ein Menü angezeigt in dessen oberen Bereich die gefundenen Festplatten aufgelistet stehen.

Ihre interne Festplatte wird mit "Intern" beschrieben. Haben Sie der Festplatte allerdings bereits einen Namen gegeben (dies wird durch einen Eintrag in Projekteinstellungen-Name erreicht), so wird dieser Name für die gefundene Festplatte angegeben.

Die weitere gefundene Festplatte wird, sofern ihr nicht ein Name vergeben wurde, durch den Herstellername gefolgt von evtl. einer Nummer, aufgelistet.

**4**

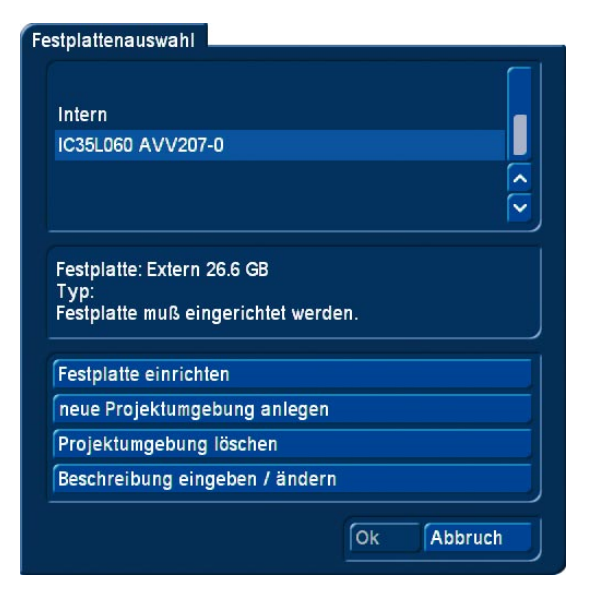

Besitzt die Festplatte mehrere Partitionen werden diese einzeln aufgelistet und können auch als solche verwendet werden. Unter der Festplattenauswahl erhalten Sie eine kurze Informati-

on über die ausgewählte Festplatte.

Handelt es sich dabei um eine Interne oder externe Festplatte und welche Datengröße besitzt diese.

Der Typ gibt Ihnen an, von welcher Art die Festplatte ist. "Intern" ist die Interne Festplatte. "Projektumgebung" gibt Ihnen den Hinweis darauf, das diese Festplatte weitere Projekte beinhalten kann. Oder es kommt eine andere Typenbezeichnung, abhängig davon welche Formatierung die Festplatte besitzt.

"Galileo Backup" besagt das es sich um eine Galileo Backup Festplatte handelt.

Ausserdem bekommen Sie die Mitteilung ob die Festplatte neu eingerichtet werden muss oder wann sie zuletzt benutzt wurde. Verwenden Sie eine neue Festplatte, so muss diese zu Beginn eingerichtet werden.

Haben Sie eine bereits eingerichtete Festplatte so können Sie in diesem Menü eine neue Projektumgebung erstellen oder löschen. Ebenso können Sie die Beschreibung der Projektumgebung ändern.

#### 4.1 Festplatte einrichten

Führen Sie diesen Schritt durch wenn Sie eine neue Festplatte verwenden, bzw. die Festplatte für den Betrieb in Store ´n´ Share nicht geeignet ist.

Durch das Einrichten verlieren Sie unwiederbringlich alle Daten auf dieser Festplatte.

Klicken Sie auf Festplatte einrichten, werden Sie darauf hingewiesen das alle Ihre Daten dieser Festplatte verloren gehen. Wenn Sie sich sicher sind, dann bestätigen Sie diese Meldung mit "Ja", andernfalls mit "Nein" und prüfen Sie den Inhalt der Festplatte, an einem anderen System.

Bestätigen Sie diese Meldung mit "Ja", werden Sie nochmals auf das löschen der Daten hingewiesen und ob sie den Vorgang abbrechen wollen. Klicken Sie auf "Nein" wenn Sie

mit dem Einrichten fortfahren wollen. Und erneut eine Abfrage. Diese dreifache Abfrage schützt Sie vor ungewolltem löschen wichtiger Festplatteninhalte.

Das Formatieren der Festplatte selber wird einige Sekunden/ Minuten, abhängig von der nach Festplattengröße, dauern. Nach dem Einrichten der Festplatte, wird diese nun als "neue Festplatte" in der Auswahlliste angezeigt. Den Namen der Festplatte (Partition) können Sie ändern, indem Sie auf diese Festplatte wechseln. Das erreichen Sie dadurch, das Sie den Eintrag auswählen und auf OK drücken. In der dann gestarteten Umgebung geben Sie den Namen der Festplatte in den Projekteinstellungen an.

## 4.2 neue Projektumgebung anlegen

Wollen Sie eine neue Projektumgebung auf der externen Festplatte anlegen, so drücken Sie bitte auf den Schalter "neue Projektumgebung anlegen". Es wird eine neue Projektumgebung mit dem aktuellen Datum und Uhrzeit angelegt. Der Name der Projektumgebung wird durch den Festplattennamen vorgegeben. Die Beschreibung durch Datum und Uhrzeit können Sie unter "Beschreibung eingeben / ändern" individuell anlegen. Die Beschreibung sollten Sie so wählen, das Sie Ihnen einen Hinweis auf die darin befindlichen Projekte gibt. Diese neue Projektumgebung können Sie nun als neue Projektzusammenstellung nutzen.

#### 4.3 Projektumgebung löschen

Eine Projektumgebung welche Sie nicht benötigen, können Sie hiermit löschen. Das Löschen einer Umgebung löscht auch alle darin befindlichen Projekte. Löschen Sie das letzte auf der Festplatte (Partition) befindliche Projekt so wird der Name der Festplatte auf den Werksseitig für die Festplatte festgelegten Namen gesetzt. Nun muss diese Festplatte wieder neu eingerichtet werden.

#### 4.4 Beschreibung eingeben / ändern

Die Projektumgebungen werden beim ersten Einrichten/Anlegen mit dem aktuellen Datum und der Uhrzeit benannt. Diese Beschreibung können Sie hier ändern. Wird ein zu langer Eintrag für die Beschreibung gewählt, so wird der Festplattenname dafür eingekürzt. Die maximale Länge der Eingabe beträgt 40 Zeichen.

Geben Sie bitte eine Sinnvolle Beschreibung für Ihre Projektumgebung an, damit Sie Ihr gewünschtes Projekt schnell finden können

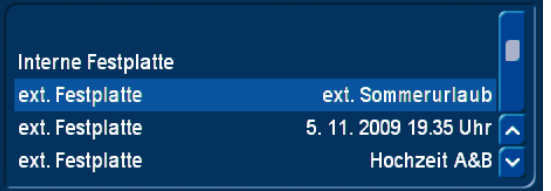

Das Wechseln der Festplatte erreichen Sie durch die Auswahl der Festplatte und dem bestätigen mittels "Ok". Wollen Sie die Festplatte nicht wechseln, so beenden Sie diese Menü mit "Abbruch" oder der rechten Trackballtaste.

Wechseln Sie die Festplatte, so wird das System neu gestartet. Dadurch wird der Bildschirm für eine kurze Dauer schwarz werden.

## 5. Store ´n´ Share in Verwendung

Arbeiten Sie mit Store ´n´ Share, merken Sie keinen Unterschied in der Anwendung von Bogart. Sie können genau so weiter Arbeiten wie Sie es gewohnt sind. Vielleicht werden Berechnungen etwas langsamer sein, da ein Zugriff über USB gemacht werden muss.

Beachten Sie bitte, das Sie keine Daten zwischen den Festplatten austauschen können. Die Zwischenablage ist nur innerhalb der Projektumgebung zu benutzen. Da bei einem Wechsel der Festplatte/ der Projektumgebung ein Neustart des Systems durchgeführt wir, wird automatisch die Zwischenablage geleert.

Schalten Sie Bogart aus, und später wieder ein, so wird Bogart mit dem zuletzt benutzten Projekt der externen Festplatte starten, sofern diese vor dem Start eingeschaltet wurde. Andernfalls wird mit dem letzten Projekt der internen Festplatte gestartet.

Wenn Sie sich einmal unsicher sind, auf welcher Festplatte Sie gerade arbeiten, können Sie in den Projekteinstellungen nach dem Festplattennamen schauen, oder öffnen die Festplattenauswahl. Der aktuell angewählte Eintrag ist Ihre aktuelle benutzte Festplatte.

# 6. Store ´n´ Share und HD-Backup

Die externe USB Festplatte können Sie auch für ein Backup Ihrer internen Festplatte nutzen. Über die Funktionen von HD-Backup lesen Sie bitte das dafür erhältliche Handbuch. Verwenden Sie die Festplatte mit Ihren Backups auch als externe Festplatte unter Store ´n´ Share, so können Sie über die Festplattenauswahl auch Ihr Backup öffnen und weiter bearbeiten. Nach der Bearbeitung ist das (geänderte) Backup dann dennoch wieder zum Restore verwendbar.

## 7. Verschiedenes

#### 7.1 Media Manager

Der Media Manager bleibt von Store´n´share unberührt. Er wird immer auf der intern Festplatte ausgeführt, so das alle dort gespeicherten Daten immer auf der internen Festplatte gespeichert sind.

Das bedeutet aber auch, das Sie über die Archivfunktion von Bogart auf die Archive des Media Managers, aus einer Projektumgebung einer externen Festplatte zugreifen können. Wollen Sie demnach Daten von einer Festplatte auf die andere übertragen, so geht dies, indem Sie eine Szene oder ein Storyboard in den Media Manager exportieren. Danach wechseln Se die Projektumgebung und importieren die Daten in das dort gewünschte Projekt.

#### 7.2 Verwendung an anderen Bogart Systemen

Verwenden Sie eine externe USB-Festplatte für Projekte an Ihrem Bogart System und schließen es später an einem anderen System an, so kann auf die Projekte dieser USB Festplatte zugegriffen werden, sofern das andere Bogart System, ebenfalls über ein aktiviertes Store´n´Share verfügt.

In einem solchen Fall kann es aber dazu kommen, das Sie in Ihrem Projekt Effekte verwendet haben, die auf dem anderen System nicht vorhanden sind. In einem solchen Fall wird an diesen Stellen im Storyboard nun ein "Platzhalter" als Effekt (Symbol: ! ) eingefügt.

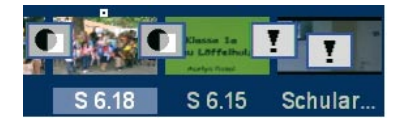

Dieser Platzhalter hat keine weitere Funktion und wird auch keine Effekt berechnen. Lassen Sie diese Effekte bitte unverändert, so dass die entsprechenden Effekte wieder eingefügt werden können, wenn Sie an Ihrem eigenen Gerät diese Projekte weiter bearbeiten.

**Store'n'Share** Handbuch **7**